الفصل الثانً – اوامر الرسم

الفصل الثان*ي* **أوامز انزسم**

سنتعرف في هذا الفصل على الأوامر المستخدمة لرسم العناصر المختلفة. **"النقطة"Point** يُستخدم هذا الأمر لرسم نقطة واحدة أو مجموعة نقاط على شاشة الرسم . يُمكِن السيطرة على نوع وحجم النقطة حسب الخطوات الآتية: .0من القائمة "**Format**"اختر"**PointStyle** "فٌظهر مربع الحوار "**اختٌار نمط النقطة**"

Concept Procedure **Ouick Reference** 

Menu: Format > Point Style

**SE Command entry: ddptype (or 'ddptype for transparent use)** 

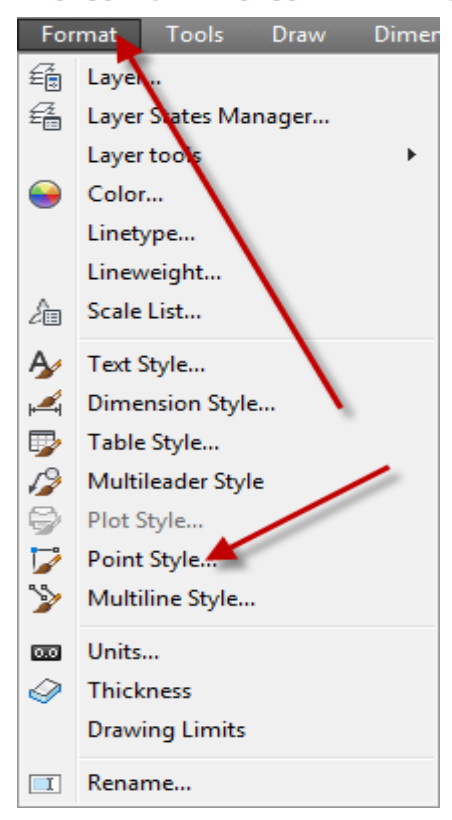

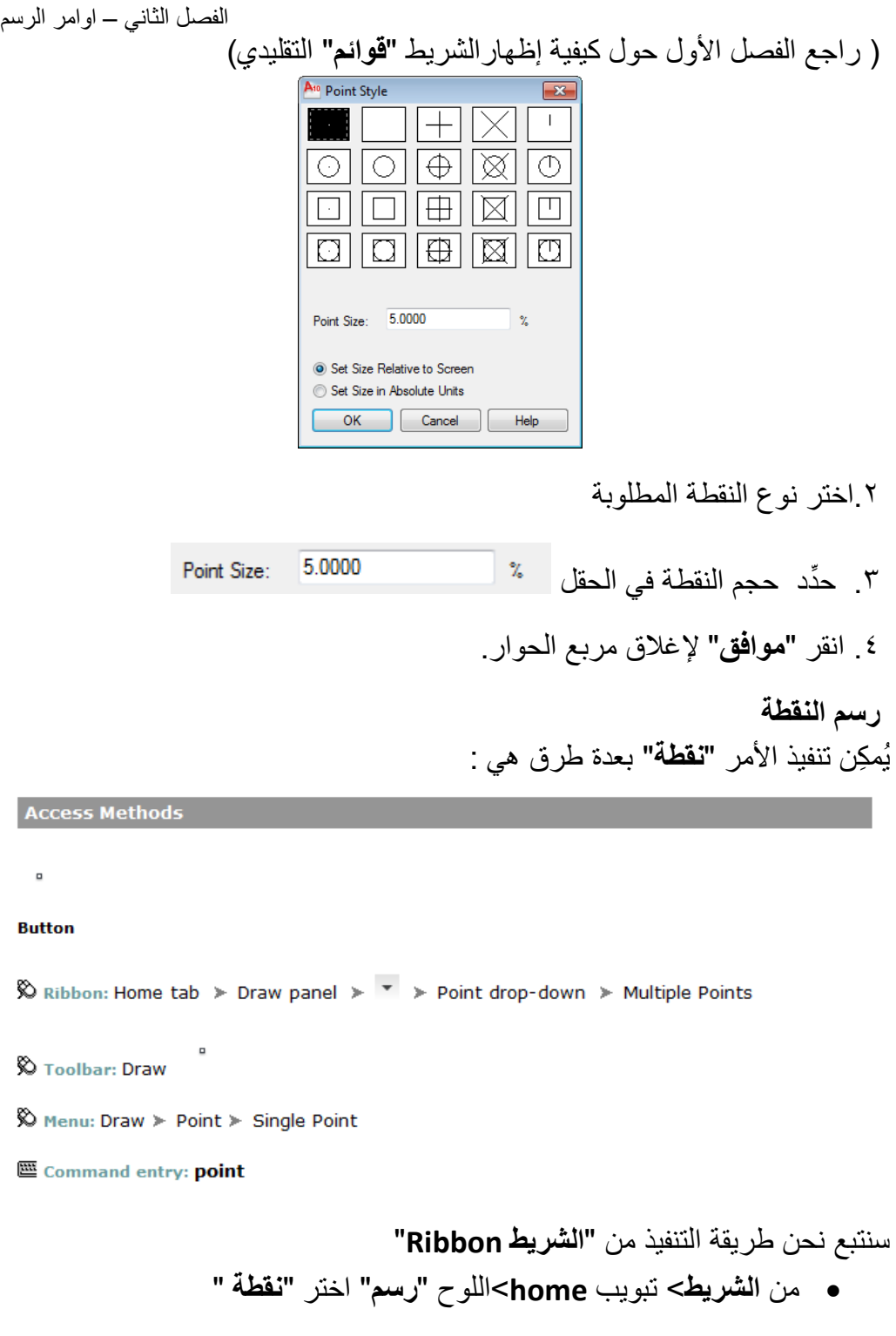

## اساسبات اوتوكاد ٢٠١٠

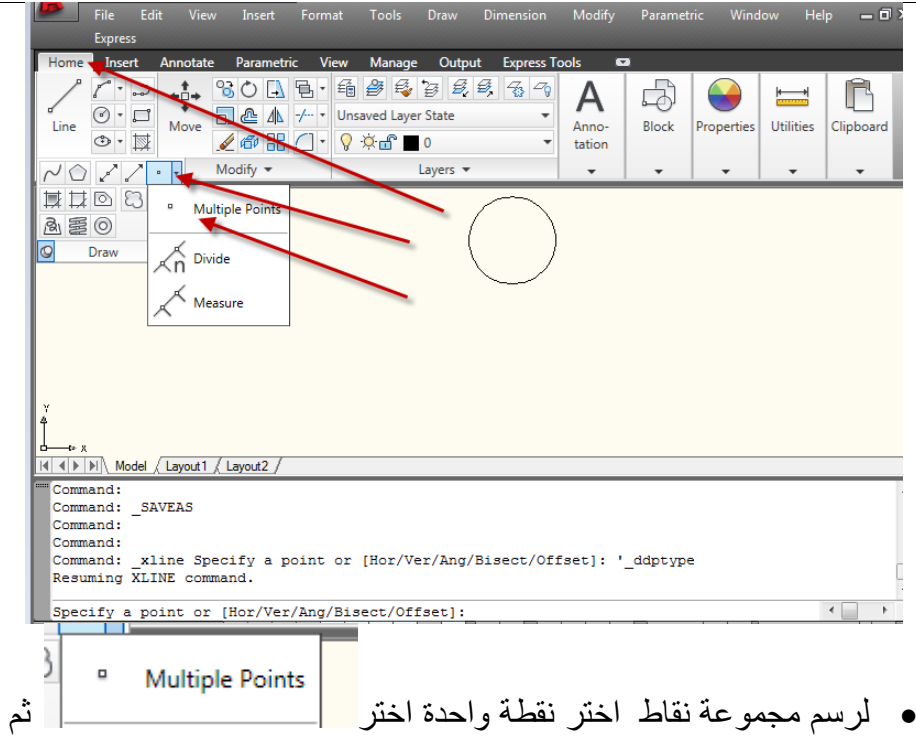

- حِّدد مواقع النقاط على الشاشة
- لرسم نقطة واحدة فقط ارسم نقطة باستعمال األمر السابق ثم اضؽط المفتاح "**هروب**" إلنهاء األمر. أو إذا أردت استخدام األمر لرسم نقطة واحدة ٌتوجب عليك استعمال الأمر **"نقطة"** عن طريق الشريط **"قوائم"** التقليدي كما يأتي:

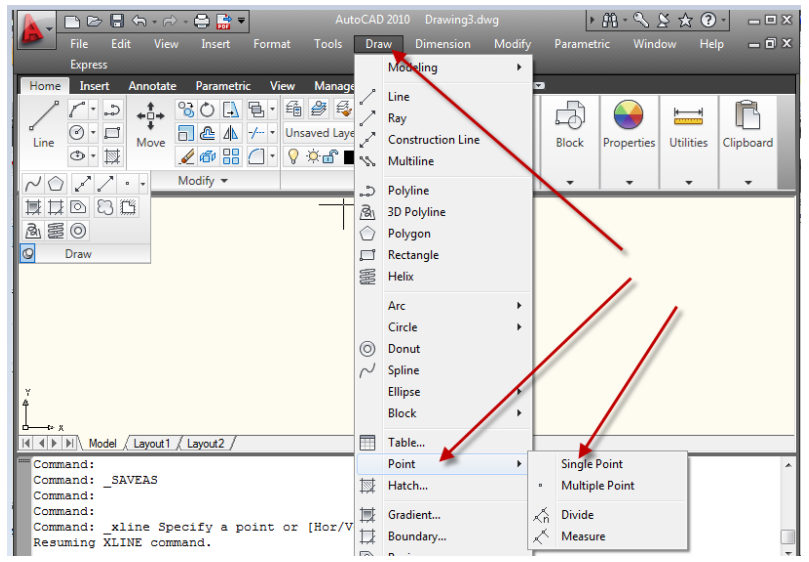

الفصل الثانً – اوامر الرسم

**مالحظات :**

- .0 هذه النقاط تختلؾ عن نقاط "**الشبكة**"Grid فً انها تعتبر عناصر رسم أساسٌة تطبع عند تنفيذ أمر الطباعة.
- .2 بعد رسم مجموعة نقاط , إذا تم تؽٌٌر "**نمط النقطة**" فان جمٌع النقاط المرسومة سابقاً أو تلك التي سترسم لاحقاً ستكون حسب النمط الأخير
- .3 عند تنشٌط الخٌار "**units absolute in Size Set** "فان حجم النقطة ٌتؽٌّر مع تغيّر حالة التزويم المختارة.
	- .4 تظهر أهمٌة هذا األمر عند التعامل مع األمر"**Divide**"واألمر"**Measure**".

## **قطعة المستقٌ Line**

يُستخدم الأمر "**Line"** لرسم قطعة مستقيم واحدة أو أكثر بتعريف إحداثيات نقطتي النهاية لقطعة المستقيم (إحداثيات ثنائية الأبعاد أو ثلاثية الأبعاد) بُمكِن تنفيذ الأمر بإحدى الطر ق الآتية:

- من القائمة **Draw**اختر األمر**Line**
- الضؽط على االٌقونة من "**الشرٌط Ribbon** >"التبوٌب "**الرئٌس**"<"**لوح الرس** "

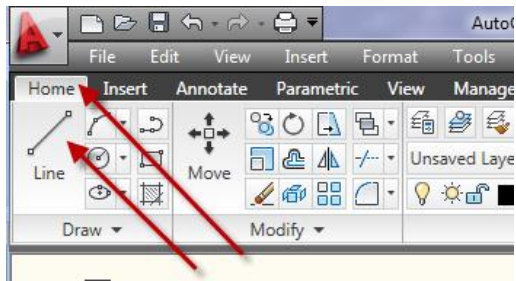

- طباعة األمر"**Line** "فً "**سطر األمر**". ستظهر الرسالة الآتية

Command: line Specify first point:

حدِّد نقطة البدابة للمستقبِم تظهر بعدها الر سالة :

Specify next point or [Undo]:

حِّدد النقطة التالٌة لتعرٌؾ "**قطعة المستقٌ** ". ستظهر هذه الرسالة مرة أخرى للسماح بتعريف أكثر من خط مستقيم واحد. بعد الانتهاء من رسم مستقيمين ستلاحظ ان الرسالة تظهر بالصبغة :

Specify next point or [Close/Undo]:

حدِّد نقاط النهاية للخطوط الباقية ثم اضغط المفتاح "**ادخال"** لإنهاء الأمر **تطبيق** 

ارسم الشكل الآتي:

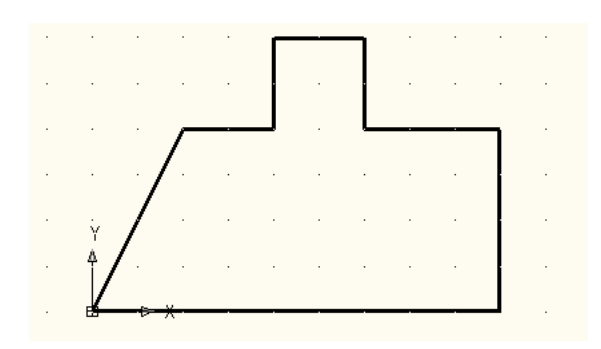

.0 إفتح ملؾ رسم جدٌد فذ األمر"**Grid** "لضبط مسافة الشبكة الى )02 ( وحدات .2 نِّ فذ األمر"**Snap** "لضبط مسافة الوثب الى )02( وحدات. .3 نِّ فذ األمر"**Line**" .4 نِّ .5 حِّدد نقطة البداٌة )الركن األسفل للشكل( .6 حرِّ ك المإشر نحو الٌمٌن مسافة )9( نقاط شبكة ثم اضؽط المفتاح األٌسر للفارة لتحدٌد نقطة نهاٌة قطعة المستقٌم. .7 تحرك نحو األعلى)4( نقاط شبكة لتعرٌؾ النهاٌة التالٌة. .8 تحرك نحو الٌمٌن )3( نقاط شبكة وحِّدد نقطة النهاٌة . ستالحظ ان اتجاه الخط لم ٌكن كما هو مطلوب. .9 اطبع الحرؾ (**u** )الستخدام الخٌار الفرعً "**undo** "لألمر , ستالحظ اختفاء نف ت الخٌار (**u** )مرة أخرى ستختفً قطعة ِّ قطعة المستقٌم األخٌرة. )إذا ذ المستقٌم قبل األخٌرة وهكذا(.

الفصل الثانً – اوامر الرسم .0. ارسم الخطوط الافقية والعمودية المتبقية حتى تصل إلى المنطقة المائلة. .00 اطبع الحرؾ "**c** "لتنفٌذ الخٌار الفرعً "**close** "ألمر المستقٌم. ستالحظ ان البرنامج قد رسم قطعة مستقيم تغلق الشكل وفي نفس الوقت انتهى تنفيذ الأمر "قطعة المستقٌم" وظهرت الكلمة "**Command** "عند "**سطر األمر**". ١٢. أُضغط المفتاح **"ادخال"** لتنفيذ الأمر "**قطعة مستقيم"** مرة أخرى (يُمكِن استخدام المفتاح "ا**دخال"** لتكرار تنفيذ آخر أمر ). ١٣. عند الرسالة التي تطلب تحديد نقطة البداية أُضغط المفتاح **"ادخال"** ليقوم البرنامج باختٌار آخر نقطة رسمت بآخر أمر "**قطعة مستقٌ** " على انها نقطة البداية للمستقيم الجديد. .04 ارسم مجموعة خطوط إضافٌة للشكل ثم اضؽط "**ادخال**" إلنهاء األمر. .05 اطبع الحرؾ (**u** )لتنفٌذ األمر" **تراسجع** " ستالحظ اختفاء الخطوط اإلضافٌة. لأننا في هذه الحالة تراجعنا عن تنفيذ الأمر لذلك فان البرنامج يتراجع عن تنفيذ جميع الخطوات المنفذة بالأمر الأخير . .06 اطبع األمر"**redo** "تالحظ عودة الخطوط اإلضافٌة على شاشة الرسم .07 احفظ الملؾ.

**مالحظة :**

يُمكِن تنفيذ الأمر **" تراجع"** أكثر من مرة , في كل مرة يتم التراجع فيها عن الأمر السابق في سلسلة الأوامر المنفذة <sub>.</sub> اما الأمر **"إلغاء التراجع"** فانه يُستخدم مرة واحدة ِّفقط تُمثِّل استعادة الأمر الأخير فقط.

الا**دخال الديناميك**ي

خاصية تمكنك من ادخال البيانات أو الأوامر بالقرب من مؤشر الفأرة بدلا من الادخال فً "**سطر األوامر**"

إذا كان **"الادخال الديناميكي"** معطلاً فانك ستضطر إلى الادخال ضمن **"سطر الأمر"**.

إذا كان **"الانخال الديناميكي"** مفعلاً فانك لن تضطر إلى الادخال ضمن **"سطر الأمر"** بل يُمكِنك الادخال ضمن الفسحة التي ستظهر لك بجوار مؤشر الفأرة

الزر ًطُطُّ يسيطر على تفعيل أو تعطيل "ال**ادخال الديناميكي"** 

للسيطرة على خصائص الادخال الديناميكي انقر على الزر لل<del>غا</del> باليمين واختر"**setting**"

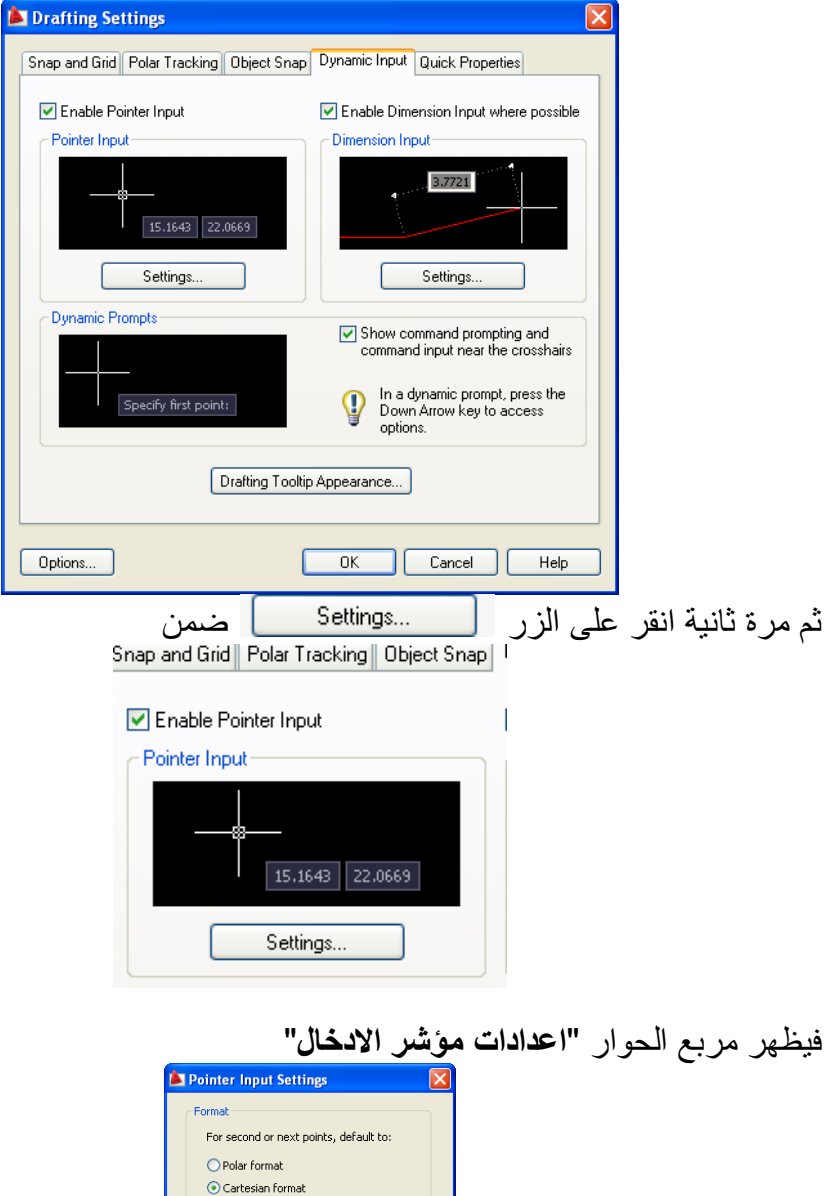

 $\bigcirc$  Relative coordinates  $\textcolor{green}{\bigcirc}$  Absolute coordinates

Show coordinate tooltips:  $\bigcirc$  As soon as I type coordinate data  $\odot$  When a command asks for a point  $\bigcirc$  Always - even when not in command

OK Cancel Help

Visibility –

I

الفصل الثانً – اوامر الرسم يُمكِنك من خلال مربع الحوار هذا تحديد كون الادخال الديناميكي بـ **"الإحداثيات المطلقة**" أو "**النسبٌة**" بصٌؽة "**اإلحداثٌات الكارتٌزٌة**" أو "**القطبٌة**" **إحداثٌات الرس**  لاحظنا في الأمرين السابقين ان البرنامج يطلب تحديد موقع النقاط, يُمكِن تحديد النقاط المختلفة باستخدام الفأرة (كما لاحظنا في التطبيق السابق) أو بالطباعة المباشرة وفي هذه الحالة توجد صيغ مختلفة لتعريف إحداثيات النقاط. **Absolute(X1, Y1), (X2, Y2) المطلقة اتٌاإلحداث**

وفِيها تُعرَّف جميع النقاط على أساس إحداثياتها الفعلية عن نقطة الأصل للوحة الرسم فمثلاً الخطوات الآتية ترسم قطعتي مستقيم.

Command: line Specify first point: 100,100 Specify next point or [Undo]: 150,100 Specify next point or [Undo]: 150,150 Specify next point or [Close/Undo]: Enter

Command:

**اإلحداثٌات النسبٌة (Y∆,X(∆,)1Y1,X(** رفيها تُعرَّف احداثيات النقطة الأولى بـ **"الصيغة المطلقة"** ثم تُعرَّف باقي النقاط بدلالة بُعد كل نقطة عن النقطة السابقة لها (مقدار التغيّر بين النقطتين). الخطوات الآتية ترسم قطعتي المستقيم السابقتين بـ "ا**لطريقة النسبية"**:

Command: line Specify first point: 100,100 Specify next point or [Undo]: @50,0 Specify next point or [Undo]: @0,50

**Polar(X1,Y1) (L<α) ةٌالقطب اتٌاإلحداث** وفيها تعرف النقطة الأولى بـ **"الصيغة المطلقة"** ثم تُعرَّف النقطة التالية بدلالة العلاقة بين النقطتين وزاوية ميلان المستقيم المعرف للنقطتين المتتاليتين. الخطوات الآتية ترسم قطعتي المستقيم السابقتين بـ **"الطريقة القطبية"**:

Command: line Specify first point: 100,100 Specify next point or [Undo]: @50<0 Specify next point or [Undo]: @50<90 Specify next point or [Close/Undo]:

Command: